# **[Struktura firmy – Firma](https://pomoc.comarch.pl/altum/20240/documentation/struktura-firmy-firma/)**

W menu *Konfiguracja → Struktura firmy → Firma* dostępne są informacje o firmie, do której aktualnie zalogowany jest użytkownik.

Dane firmy są prezentowane

- na formularzu firmy głównej jeżeli użytkownik zalogowany jest w firmie głównej lub centrum podrzędnym firmy głównej
- na formularzu centrum typu *Firma* jeżeli użytkownik zalogowany jest w centrum typu *Firma* lub centrum podrzędnym tego centrum

# **Formularz**

W lewym panelu formularza znajdują się podstawowe informacje dotyczące firmy, po prawej stronie natomiast dane zawarte w aktualnie otwartej zakładce formularza oraz pole do wprowadzenia dodatkowego opisu firmy.

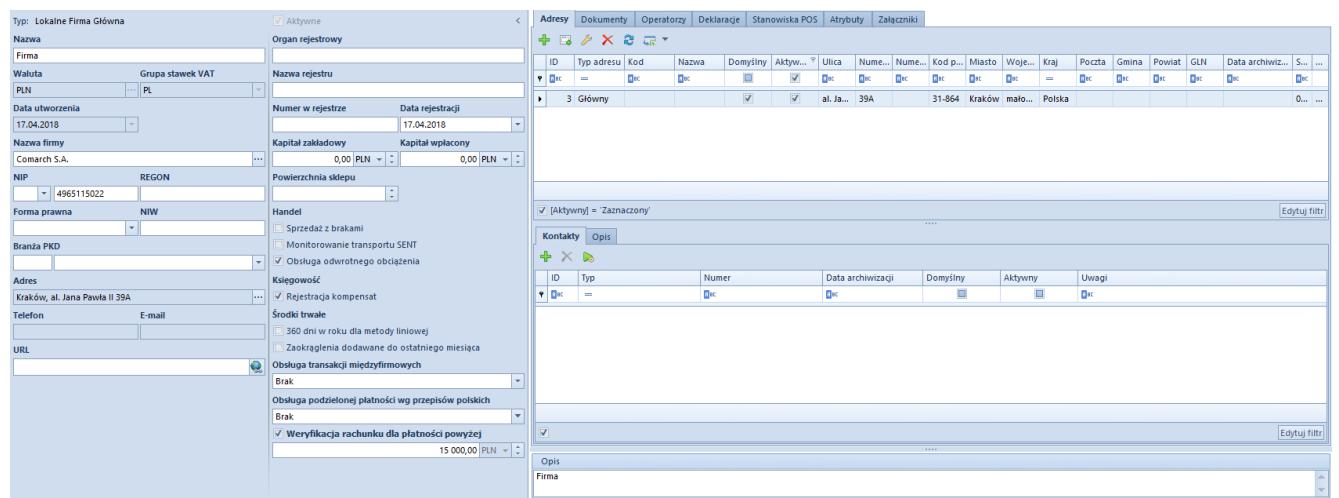

Formularz centrum typu Firma

# **Podstawowe informacje dotyczące firmy**

**Typ** – rodzaj centrum struktury

- **Aktywne** kontrolka aktywności danego centrum (brak możliwości dezaktywacji firmy głównej)
- **Nazwa**
- **Data utworzenia** pole nieedytowane
- **Waluta** pole wyboru waluty systemowej. Przycisk [**…**], który otwiera listę walut zdefiniowanych w systemie, jest aktywny dla firmy głównej oraz centrów typu *Firma* do momentu zapisania zmian na formularzu. W przypadku centrów podrzędnych domyślnie ustawiana jest waluta systemowa firmy nadrzędnej. Dla nowo tworzonych baz firmy głównej domyślna waluta systemowa jest ustawiana zgodnie z wersją językową kreowanej bazy.

#### Uwaga

Podczas kreacji bazy we francuskiej wersji systemu tworzony jest domyślnie plan kont, a przycisk [**…**] w polu *Waluta* jest nieaktywny. Zmiana waluty systemowej firmy głównej będzie możliwa dopiero po usunięciu całego planu kont.

- **Grupa stawek VAT** domyślna grupa stawek VAT przypisana do firmy. Lista rozwijana jest aktywna dla firmy głównej oraz centrów typu *Firma* do momentu wystawienia pierwszego dokumentu. System dopuszcza przypisywanie odmiennych grup stawek VAT dla centrów typu *Firma*, dzięki czemu możliwe jest określanie różnych stawek VAT dla artykułu lub grupy artykułów w zależności od firmy. Lista grup stawek VAT jest dostępna w [słownikach](https://pomoc.comarch.pl/altum/documentation/konfiguracja-systemu/slowniki-uniwersalne/lista-predefiniowana/) [uniwersalnych.](https://pomoc.comarch.pl/altum/documentation/konfiguracja-systemu/slowniki-uniwersalne/lista-predefiniowana/)
- **Nazwa firmy** pole wyboru kontrahenta, z którym ma zostać powiązana firma. Przycisk [**…**] otwiera komunikat: *"Dane firmy zostaną uzupełnione informacjami (kod, nazwa, NIP, Regon, URL, Forma prawna, Branża, PKD) dla wskazanego kontrahenta, czy kontynuować?".* Po potwierdzeniu system automatycznie uzupełni wymienione pola zgodnie z danymi zdefiniowanymi na karcie wskazanego kontrahenta oraz oznaczy tego kontrahenta jako wewnętrznego (zakładka *Handlowe* karty kontrahenta).

Jednego kontrahenta można powiązać wyłącznie z jednym centrum typu *Firma*. Zmiany kontrahenta wewnętrznego można dokonać do momentu wykorzystania w systemie tego kontrahenta lub centrum, z którym został powiązany np. przez wystawienie dokumentu na tego kontrahenta.

- **NIP** NIP firmy lub powiązanego kontrahenta wewnętrznego. Pole składa się z rozwijanej listy prefiksów dla poszczególnych krajów i pola do wprowadzenia numeru. Obowiązkowe do wypełnienia dla przedsiębiorstw o strukturze wielofirmowej. Podczas logowania do systemu następuje weryfikacja zgodności wprowadzonego NIP-u z NIP-em zarejestrowanym na kluczu licencyjnym użytkownika.
- **REGON** numer REGON firmy lub powiązanego kontrahenta wewnętrznego
- **Forma prawna** lista rozwijana z opcjami wyboru form prawnych jednostki
- **NIW** Numer Identyfikacyjny Wierzyciela stosowany dla podmiotów nieposiadających numeru NIP
- **Branża PKD** pole do wprowadzenia numeru Polskiej Klasyfikacji Działalności oraz wyboru właściwej branży
- **Adres** adres główny prezentowany jako pieczątka firmy na wydrukach dokumentów. W celu zmiany adresu głównego należy wybrać przycisk [**…**], który otwiera listę zdefiniowanych adresów. Z tego poziomu można dodawać i edytować kontakty, które będą widoczne na formularzu w polach *Telefon* oraz *Email.*
- **Telefon**
- **Email**
- **URL** adres strony www

Poniżej użytkownik może rozwinąć dodatkową sekcję i uzupełnić formularz danymi dotyczącymi organu, który dokonał rejestracji firmy:

- **Organ rejestrowy**
- **Nazwa rejestru**
- **Numer w rejestrze**
- **Data rejestracji**
- **Kapitał zakładowy**
- **Kapitał wpłacony**
- **Powierzchnia sklepu** dodatkowe pole określające powierzchnię sklepu (budynku) w m<sup>2</sup>

Dostępne poniżej parametry podzielone są na cztery obszary:

### **Sekcja** *Handel*

- **Sprzedaż z brakami** parametr umożliwiający sprzedaż artykułów, których nie ma aktualnie na stanie (brak zasobów w magazynie). Szczegółowy opis sprzedaży z brakami znajduje się w artykule [Zarządzanie zasobami –](https://pomoc.comarch.pl/altum/documentation/handel-i-magazyn/zarzadzanie-zasobami/sprzedaz-ponizej-stanow-magazynowych/) [Sprzedaż poniżej stanów magazynowych.](https://pomoc.comarch.pl/altum/documentation/handel-i-magazyn/zarzadzanie-zasobami/sprzedaz-ponizej-stanow-magazynowych/) Parametr może być zaznaczony w dowolnym momencie pracy z systemem. Dezaktywacja parametru uzależniona od zaewidencjonowanych w systemie braków – do momentu ich usunięcia parametr będzie nieaktywny
- **Monitorowanie transportu SENT** parametr aktywujący obsługę monitorowania drogowego przewozu towarów, dostępny wyłącznie dla centrów typu *Firma.* Szczegółowy opis funkcjonalności znajduje się w kategorii [SENT](https://pomoc.comarch.pl/altum/documentation/handel-i-magazyn/inne-funkcje/sent/)
- **Obsługa odwrotnego obciążenia** parametr aktywujący obsługę [odwrotnego obciążenia.](https://pomoc.comarch.pl/altum/documentation/handel-i-magazyn/inne-funkcje/obsluga-odwrotnego-obciazenia/) Można go edytować do momentu zarejestrowania pierwszego dokumentu obsługującego odwrotne obciążenia
- **Zgodność z francuskimi przepisami VAT –** parametr dostępny dla grupy stawek VAT: *FR.* Zaznaczenie parametru powoduje szereg zmian funkcjonalnych w systemie, wynikających z dostosowania systemu do wymagań normy dotyczącej francuskich przepisów VAT:
	- *Blokada sprzedaży detalicznej* blokada dotyczy m.in. obsługi paragonów oraz ich korekt, fiskalizowania faktur, możliwości obsługi faktur sprzedażowych i zaliczkowych oraz ich korekt,

jeśli na dokumencie nie został wskazany NIP kontrahenta. Szczegółowy opis w artykula [Paragony](https://pomoc.comarch.pl/altum/documentation/handel-i-magazyn/dokumenty-handlowe/paragony/).

- *Logowanie zdarzeń specjalnych* rejestracja zdarzeń specjalnych określonych przez normę w celu monitorowania operacyjnej zgodności systemu i integralności danych.
- *Weryfikacja podpisu cyfrowego* funkcja dostępna dla faktur, paragonów, duplikatów paragonów raportów *Grand Total Period*, archiwów oraz zdarzeń specjalnych – menu *Konfiguracja -> Narzędzia -> Weryfikacja podpisu cyfrowego.*
- *Historia wydruków* obsługa funkcji identyfikacji duplikatów paragonów drukowanych na stanowiskach POS. Szczegółowe informacje znajdują się w pomocy [Comarch POS](http://retail.krakow.comarch/pomoc/pl).
- *Raporty Grand Tota*l obsługa list raportów generowanych na stanowiskach sprzedaży POS, dostępnych w menu *Sprzedaż -> Grand Totals* (archiwum fiskalne). W polu *Folder zapisu archiwum* znajdującym się pod parametrem *Zgodność z francuskimi przepisami VAT* istnieje możliwość wskazania miejsca zapisu na dysku archiwum fiskalnego. Więcej informacji w pomocy [Comarch](http://retail.krakow.comarch/pomoc/pl) [POS](http://retail.krakow.comarch/pomoc/pl).

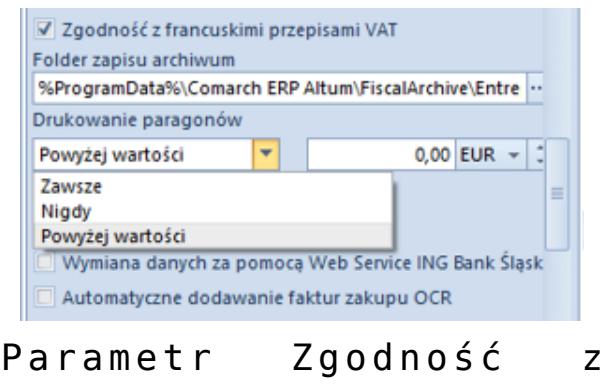

francuskimi przepisami VAT

*Drukowanie paragonów –* parametr dostępny na francuskiej bazie danych z zaznaczonym parametrem Zgodność z francuskimi przepisami VAT. Umożliwia

pominięcie wydruku paragonu o wartości poniżej zdefiniowanej kwoty. Po wybraniu opcji Powyżej wartości prezentowane jest dodatkowe pole z możliwością zdefiniowania wartości w EUR, po przekroczeniu której paragon będzie drukowany.

### **Sekcja** *Księgowość*

- **Rejestracja kompensat**parametr aktywujący obsługę rejestracji dokumentów [kompensat](https://pomoc.comarch.pl/altum/documentation/finanse/kompensaty/).
- **Wymiana danych za pomocą Web Service ING Bank Śląski –** parametr aktywujący funkcjonalność bezpośredniej wymiany danych pomiędzy systemem Comarch ERP Altum a bankami korzystającymi z usługi Comarch Data Connect (obecnie wyłącznie bank ING Bank Śląski)
- **Automatyczne dodawanie faktur zakupu OCR –** parametr dostępny dla grupy stawek VAT: PL. Aktywuje usługę OCR umożliwiającą wczytywanie faktur do rejestru VAT na podstawie skanów i zdjęć dokumentów.

### **Sekcja** *Środki trwałe*

- **360 dni w roku dla metody liniowej** *–* jeśli parametr jest aktywny i amortyzacja rozpoczyna się w trakcie miesiąca, to odpisy amortyzacyjne są generowane proporcjonalnie do liczby dni amortyzacji w danym miesiącu. Jeżeli parametr jest nieaktywny, to odpisy amortyzacyjne są wyliczane za cały miesiąc.
- **Zaokrąglenia dodawane do ostatniego miesiąca**jeżeli parametr jest aktywny, to odpisy za poszczególne miesiące są wyliczane w równej wysokości, a pozostałe grosze doliczane są do odpisu za ostatni miesiąc okresu obrachunkowego/ kalendarzowego. Jeżeli parametr jest nieaktywny, to zaokrąglenia kwoty pozostawiane są w odpisie za ten miesiąc, za który zostały wyliczone.

#### **Sekcja** *Obsługa transakcji międzyfirmowych*

Zawiera pole, dzięki któremu istnieje możliwość

ustawienia, czy dane centrum ma być sprzedawcą czy nabywcą w kontekście obsługi transakcji międzyfirmowych.

**Sekcja** *Obsługa podzielonej płatności wg przepisów polskich* – wyświetlana tylko wtedy, gdy walutą systemową dla firmy jest PLN

- Zawiera pole z możliwymi opcjami do wyboru:
	- *Brak* mechanizm podzielonej płatności nie zostanie aktywowany
	- *W księgowości* aktywuje obsługę mechanizmu podzielonej płatności na płatnościach rejestrowanych w firmie.
	- *W księgowości i w handlu* aktywuje obsługę mechanizmu podzielonej płatności na płatnościach rejestrowanych w firmie oraz dodatkowych parametrów i mechanizmów na dokumentach handlowych

Szczegółowy opis funkcjonalności znajduje się w kategorii [Mechanizm podzielonej płatności](https://pomoc.comarch.pl/altum/documentation/finanse/mechanizm-podzielonej-platnosci/ustawienia-konfiguracyjne-dotyczace-mechanizmu-podzielonej-platnosci/).

**Parametr** *Weryfikacja rachunku bankowego dla płatności powyżej* – umożliwia określenie wartości limitu (w walucie systemowej danej firmy bez możliwości zmiany), domyślnie zaznaczony dla firm, które mają ustawioną grupę stawek VAT: PL.

W menu znajdują się standardowe przyciski zapisu i zamknięcia formularza oraz przycisk [**Dostępność obiektów**], który służy do zarządza obiektami w ramach danej firmy. Więcej informacji o funkcjonalności znajduje się w artykule [Dostępność obiektów](https://pomoc.comarch.pl/altum/documentation/konfiguracja-systemu/struktura-firmy/dostepnosc-obiektow-informacje-ogolne/).

Pozostałe przyciski w menu zmieniają się w zależności od wyboru zakładki formularza.

### **Zakładka** *Adresy*

Zakładka *Adresy* zawiera dane teleadresowe zdefiniowane dla danej firmy. Użytkownik ma możliwość dodawania, usuwania i edytowania adresów i przypisanych do nich kontaktów.

#### Uwaga

Zakładka jest dostępna tylko dla centrów typu *Firma.* W centrach podrzędnych widoczna jest zakładka *Adres* prezentująca adres edytowanego centrum, a także zakładka *Firma* prezentująca dane adresowe firmy, do której należy dane centrum.

| $ $ ID                         | Typ adresu                   | Kod        | Nazwa        |                         | Domyślny Aktyw <sup>T</sup> Ulica |                  | Numer domu Numer mies Kod pocztowy Miasto |        |                          |            | Województ Kraj         |        | Poczta         | Gmina  | Powiat | GLN         | Data archiwizacji |
|--------------------------------|------------------------------|------------|--------------|-------------------------|-----------------------------------|------------------|-------------------------------------------|--------|--------------------------|------------|------------------------|--------|----------------|--------|--------|-------------|-------------------|
| $\frac{1}{2}$ $\frac{1}{2}$ or | i e s                        | <b>Dat</b> | $\Box$ ec    | $\Box$                  | $\Delta$                          | <b>D</b> ec.     | $\Box$                                    | $B$ st | $B$ at                   | <b>Dat</b> | <b>D</b> <sub>tt</sub> | $\sim$ | $\Box$ is:     | $B$ as | Bac    | <b>D</b> ac | <b>D</b> ec       |
|                                | 3 Główny                     |            |              | $\Box$                  | $\sum$                            | al. Jana Paw 39A |                                           |        | 31-864                   | Kraków     | małopolskie Polska     |        |                |        |        |             |                   |
|                                | 20 Główny                    |            |              | $\overline{\mathbf{M}}$ | $\overline{\mathbf{v}}$           | Al. Pokoju       | $123$                                     |        | 31-009                   | Kraków     | małopolskie            | Polska |                |        |        |             |                   |
|                                |                              |            |              |                         |                                   |                  |                                           |        |                          |            |                        |        |                |        |        |             |                   |
|                                | $V$ [Aktywny] = 'Zaznaczony' |            |              |                         |                                   |                  |                                           |        | 1111                     |            |                        |        |                |        |        |             | Edytuj filtr      |
|                                | Kontakty Opis                |            |              |                         |                                   |                  |                                           |        |                          |            |                        |        |                |        |        |             |                   |
| $+ \times 5$                   |                              |            |              |                         |                                   |                  |                                           |        |                          |            |                        |        |                |        |        |             |                   |
| $ $ ID                         | Typ                          |            | Numer        |                         |                                   |                  | Data archiwizacji                         |        | Domyślny                 |            | Aktywny                |        | Uwagi          |        |        |             |                   |
| $P$ $R$                        | $\mathbf{r}$                 |            |              |                         |                                   |                  |                                           |        |                          |            |                        |        |                |        |        |             |                   |
|                                |                              |            | <b>E</b> pc. |                         |                                   | a                |                                           |        | $\Box$                   |            | $\Box$                 |        | $\blacksquare$ |        |        |             |                   |
|                                |                              |            |              |                         |                                   |                  |                                           |        |                          |            |                        |        |                |        |        |             |                   |
|                                |                              |            |              |                         |                                   |                  |                                           |        | $\overline{\phantom{a}}$ |            |                        |        |                |        |        |             | Edytuj filtr      |
|                                |                              |            |              |                         |                                   |                  |                                           |        |                          |            |                        |        |                |        |        |             |                   |

Formularz Firmy – zakładka Adresy

W górnej sekcji okna znajduje się lista zdefiniowanych adresów, a w kolumnach prezentowane są poszczególne dane dotyczące adresu oraz parametry jego aktywności i domyślności. Przy dodawaniu nowego adresu parametr *Aktywny* jest domyślnie zaznaczony. Odznaczenie parametru spowoduje, że adres przyjmuje cechę archiwalnego np. nie można wybrać go na dokumencie.

#### Przykład

W systemie wystawiono dokument z wykorzystaniem określonego adresu centrum. Następnie użytkownik zaktualizował kod pocztowy centrum. W tym wypadku zostanie stworzona kopia archiwalna poprzedniego adresu, natomiast w jego miejsce zostanie utworzony aktualny adres. Po odznaczeniu parametru filtrowania w kolumnie *Aktywny* na liście w kolumnie *Data archiwizacji* widoczny będzie również zarchiwizowany adres z informacją o dacie wprowadzonych zmian.

Środkową sekcję okna stanowi lista kontaktów wybranego powyżej adresu z zakładką *Opis*. Użytkownik może dodać następujące typy kontaktów: *telefon, telefon prywatny, telefon służbowy, email, faks, SMS, komunikator: GG, komunikator: Skype.* Dla każdego typu kontaktu można określić tylko jeden kontakt domyślny. Nie można dezaktywować domyślnego typu kontaktu. Kolumna *Data archiwizacji* wskazuje dzień, w którym kontakt został dezaktywowany.

### **Zakładka** *Dokumenty*

W zakładce *Dokumenty* użytkownik może edytować poszczególne typy dokumentów, podobnie jak w menu *Konfiguracja → Dokumenty → Typy.* Jednak z poziomu edycji centrum struktury istnieje większy wybór opcji w konfiguracji dokumentów. Za pomocą przycisku [**Dołącz do grupy**] użytkownik przypisuje poszczególne typy dokumentów wybranej grupie dokumentów.

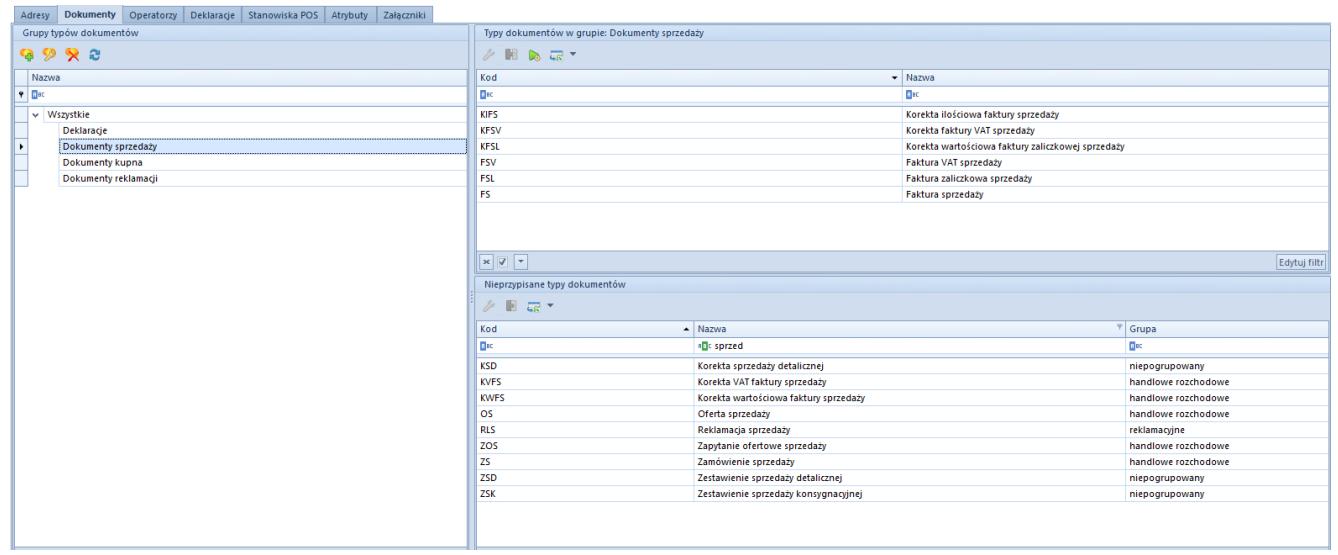

Zakładka Dokumenty na formularzu firmy głównej

Oprócz możliwości przypisywania typów dokumentów do stworzonych przez użytkownika grup, można również określić widoczność grup dokumentów w danym centrum struktury. W trybie edycji grupy dokumentów w sekcji *Widoczność* użytkownik wskazuje za pomocą przycisku [**Dołącz**] centra struktury, w których mają być widoczne wszystkie dokumenty należące do danej grupy. Przycisk [**Odłącz**] służy do wykonania odwrotnej

operacji.

Poniżej opisane zostały dodatkowe zakładki i pola w edycji danego typu dokumentu, które nie są dostępne w konfiguracji typów dokumentów z poziomu *Konfiguracja → Dokumenty → Typy.*

### **Zakładka** *Ogólne*

W zakładce *Ogólne* edytowanego typu dokumentu dostępne są podstawowe informacje oraz dodatkowe parametry dotyczące konfiguracji dokumentu w ramach danego centrum, np. dotyczące kontroli limitu kredytowego, pobierania kursu walut, precyzji ceny, generowania dokumentów magazynowych, czy też sposobu naliczania podatku VAT.

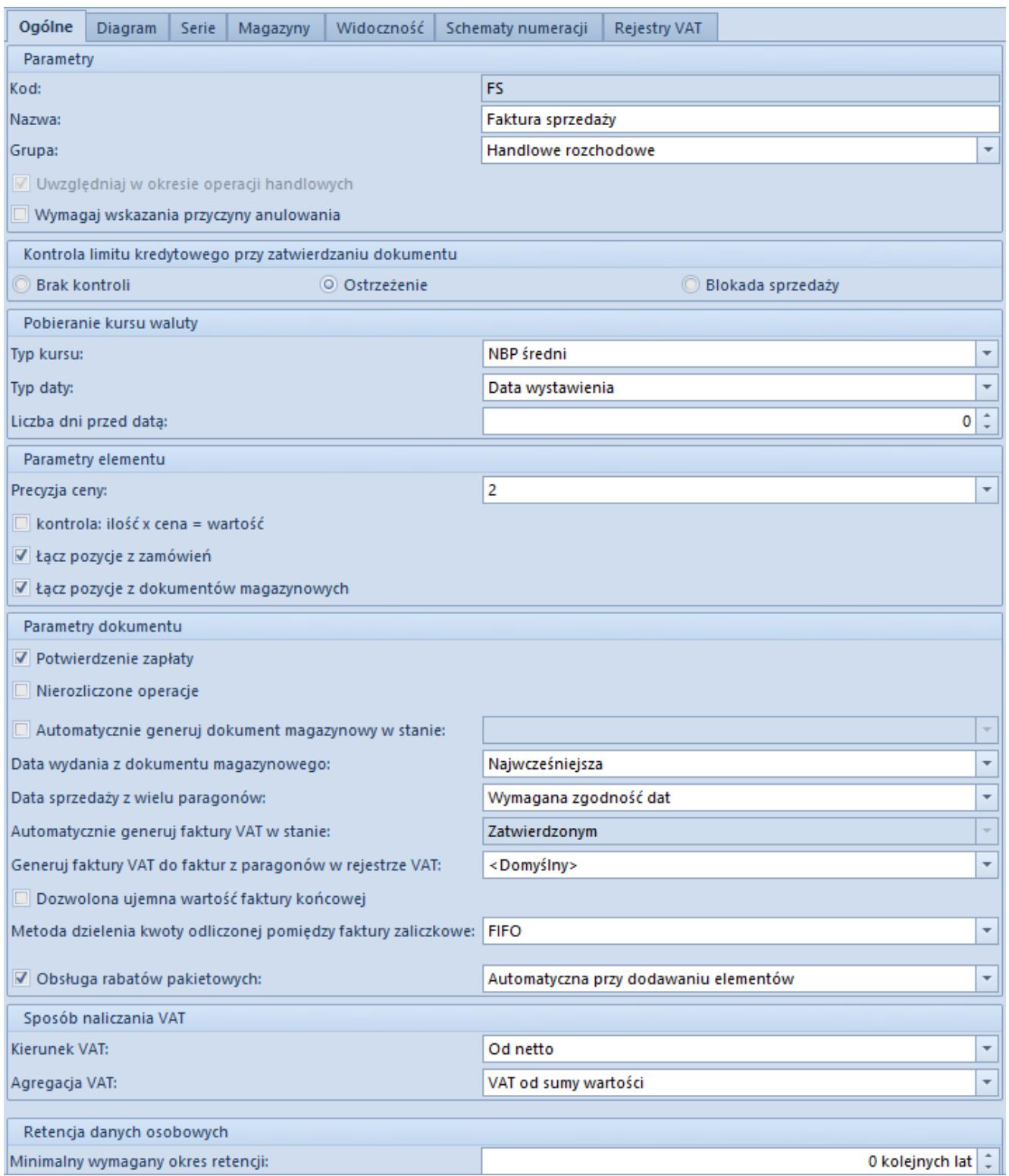

Formularz dokumentu FS z poziomu edycji firmy

Parametry poszczególnych typów dokumentów zostały opisane w artykule [Konfiguracja typów dokumentów](https://pomoc.comarch.pl/altum/documentation/konfiguracja-systemu/typy-dokumentow/konfiguracja-typow-dokumentow/).

### **Zakładka** *Serie*

Po dodaniu serii do edytowanego typu dokumentu, zostanie ona uwzględniona w numeratorze tego dokumentu (pod warunkiem, że numerator zawiera element *Seria dokumentu*).

|   | Ogólne Diagram       | Serie | Magazyny | Widoczność Schematy numeracji |                | Rejestry VAT |                         |                         |              |
|---|----------------------|-------|----------|-------------------------------|----------------|--------------|-------------------------|-------------------------|--------------|
|   | <b>BE</b> BE         |       |          |                               |                |              |                         |                         |              |
|   | Kod                  |       |          | Rejestry VAT                  |                | Nazwa        | Aktywna                 | Domyślna                |              |
| ۴ |                      |       |          |                               |                |              | ▣                       | □                       |              |
|   | C                    |       |          | <domyślny></domyślny>         | $\mathbf{F}$ C |              | $\overline{\mathbf{v}}$ | $\overline{\mathbf{v}}$ |              |
|   |                      |       |          |                               |                |              |                         |                         |              |
|   | $\boxed{\mathbf{x}}$ |       |          |                               |                |              |                         |                         | Edytuj filtr |

Zakładka Serie na formularzu typu dokumentu

Aby dołączyć serię do typu dokumentu należy wybrać przycisk [**Dołącz**] i wybrać z listy odpowiednią serię w obrębie danego centrum. Aby seria była dostępna na liście, należy najpierw dodać ją do danego centrum struktury za pomocą funkcji *Dostępność obiektów*. Za pomocą przycisku [**Odłącz**] seria jest usuwana z listy**.** Przy tworzeniu nowego dokumentu dostępne są serie, które znajdują się na tej zakładce i mają zaznaczoną opcję *Aktywna***,** a domyślnie wybrana zostanie seria z zaznaczoną opcją *Domyślna.*

W tym miejscu programu możliwe jest powiązanie serii numeracji dokumentu z wybranym rejestrem VAT. Więcej informacji w kategorii [Rejestry VAT](https://pomoc.comarch.pl/altum/documentation/modul-ksiegowosc/rejestry-vat/).

#### **Zakładka** *Magazyny*

Na niektórych typach dokumentów handlowo-magazynowych użytkownik ma możliwość dołączania istniejących w systemie magazynów do tych typów dokumentów. Dzięki temu można wskazać magazyn, z którego ma być pobrany zasób przy tworzeniu nowego dokumentu handlowego bądź magazynowego.

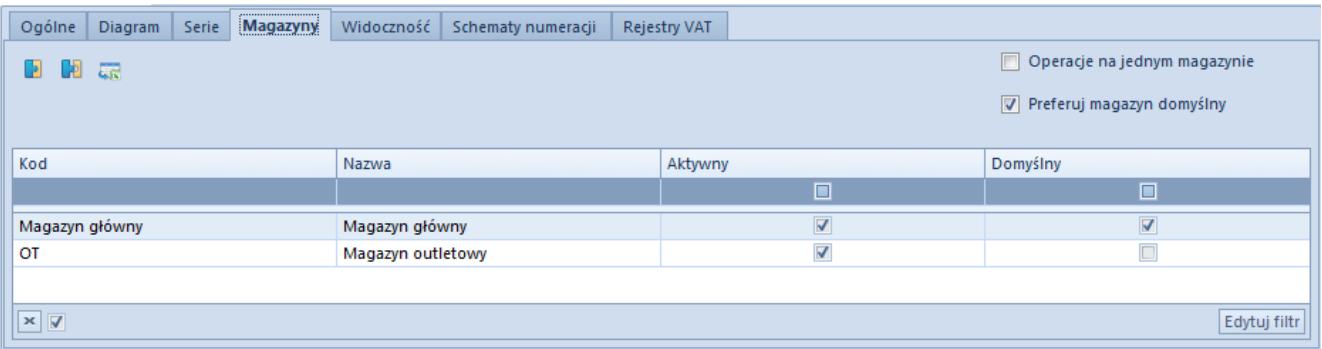

#### Zakładka Magazyny na formularzu typu dokumentu

Aby dołączyć magazyn do typu dokumentu należy wybrać przycisk [**Dołącz**] i z listy wybrać odpowiedni magazyn w obrębie danego centrum. Aby magazyn był dostępny na liście, należy najpierw dodać go do tego centrum struktury za pomocą funkcji *Dostępność obiektów*. Przycisk [**Odłącz**] służy usunięciu magazynu z listy. Przy tworzeniu nowego dokumentu dostępne są magazyny, które znajdują się na tej zakładce i mają zaznaczoną opcję *Aktywny,* a domyślnie wybrany zostanie magazyn z zaznaczoną opcją *Domyślny.*

#### Uwaga

Do typów dokumentów można dołączać jedynie magazyny typu *Lokalnego* i *Konsygnacyjne*. Wyjątkiem są dokumenty BST oraz ZWE, dla których istnieje możliwość dołączania magazynów typu *Odległego*. Dzięki temu możliwe jest utworzenie bilansu sprzedaży detalicznej lub zamówienia wewnętrznego na oddziały odległe w ramach firmy. Ponadto dla dokumentu BST istnieje możliwość oznaczenia kilku magazynów jako *Domyślnych*, dzięki czemu zostaną one automatycznie dodane na nowo dodawany dokument bilansu sprzedaży detalicznej. Więcej informacji w kategorii [Bilans stanu towarów](https://pomoc.comarch.pl/altum/documentation/handel-i-magazyn/dokumenty-magazynowe/bilans-stanu-towarow/).

Dodatkowo nad listą magazynów dostępne są parametry:

- **Operacje na jednym magazynie** określa możliwość wyboru pozycji na dokument handlowy tylko z jednego magazynu (oznaczonego jako *Domyślny*)
- **Preferuj magazyn domyślny**  jeśli parametr jest aktywny, to podczas dodawania pozycji na dokument, najpierw pobierane są pozycje z magazynu domyślnego (zgodnie z wybraną metodą kolejkowania FIFO lub LIFO), a następnie ze wszystkich pozostałych magazynów, również zgodnie w wybraną metodą kolejkowania. Parametr ten ma wpływ jedynie na dokumenty handlowe, ponieważ operacje wykonywane na dokumentach magazynowych, dotyczą zawsze tylko jednego magazynu. Parametr ten jest automatycznie zaznaczany, jeżeli zostanie zaznaczony parametr *Operacje*

*na jednym magazynie.*

#### Wskazówka

Dla typu dokumentu ZS, na liście magazynów widoczna jest jeszcze kolumna *Blokada automatycznych rezerwacji*. Po jej zaznaczeniu, podczas wystawiania zamówienia sprzedaży bez określania magazynu *(<Wszystkie>*), brane są pod uwagę zasoby jedynie z magazynów, na których parametr nie został zaznaczony.

### **Zakładka** *Widoczność*

Listy dokumentów w poszczególnych centrach struktury firmy różnią się zawartością – nie wszystkie dokumenty są widoczne we wszystkich centrach. O widoczności dokumentów w poszczególnych centrach decyduje użytkownik, przy czym obowiązują następujące zasady:

- Dokument wystawiony przez dane centrum jest widoczny dla wszystkich centrów nadrzędnych w danej gałęzi struktury
- Dokument wystawiony przez dane centrum jest niewidoczny dla wszystkich centrów podrzędnych w danej gałęzi i równorzędnych wobec siebie

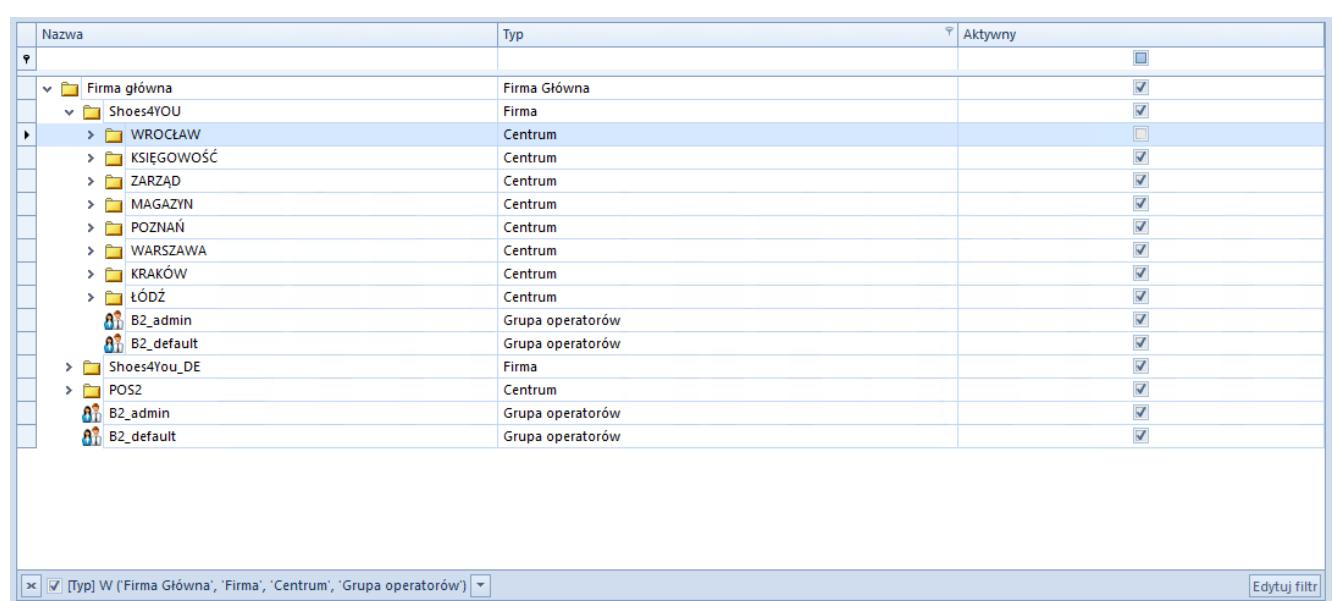

#### Przykład

Przykładowa struktura firmy

W centrum *Firma główna* widoczne są wszystkie dokumenty wystawione w tym centrum oraz dokumenty wystawione przez wszystkie jego centra podrzędne.

W centrum lokalnym *Księgowość* widoczne są dokumenty wystawione w tym centrum, natomiast dokumenty wystawione w centrach *Shoes4YOU* oraz *Firma główna* są niewidoczne, gdyż centra te są nadrzędne w stosunku do niego. Niewidoczne są dokumenty wystawione pozostałych centrach lokalnych, czyli *Zarząd* i *Magazyn*, gdyż są one równorzędne względem siebie.

W centrum typu *Firma Shoes4You\_DE* widoczne są tylko dokumenty wystawione w tym centrum, natomiast dokumenty wystawione w centrum *Firma główna* oraz pozostałych firmach, czyli *Shoes4YOU* oraz *Shoes4You Akcesoria* (równorzędnych względem siebie) i ich centrów podrzędnych, są niewidoczne.

Ponadto dla każdego typu dokumentu można wskazać centra równorzędne, podrzędne lub znajdujące się w innej gałęzi struktury, dla których dokumenty będą widoczne. Przy czym obowiązuje zasada, że jeśli dokument jest widoczny dla danego centrum, to jest widoczny dla wszystkich centrów nadrzędnych.

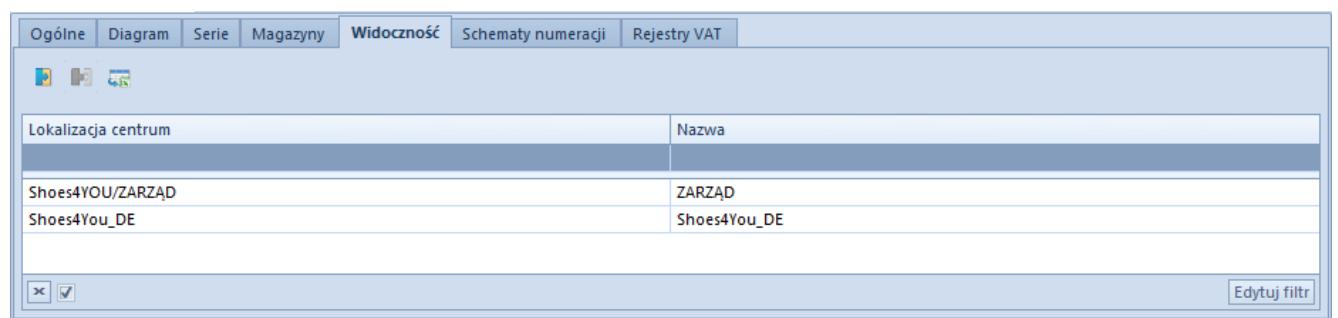

Zakładka Widoczność na formularzu typu dokumentu

Za pomocą przycisku [**Dołącz**] użytkownik wybiera z listy struktury firmy to centrum, w którym dany dokument ma być widoczny. Aby usunąć widoczność dokumentu z danego centrum, należy zaznaczyć go na liście i wybrać przycisk [**Odłącz**].

Przykład

| Nazwa                                                                                  | Typ              | $\mathcal{P}$ Aktywny   |
|----------------------------------------------------------------------------------------|------------------|-------------------------|
| 9                                                                                      |                  | $\square$               |
| $\times$ $\Box$<br>Firma główna                                                        | Firma Główna     | $\Delta$                |
| v Shoes4YOU                                                                            | Firma            | $\overline{\mathbf{v}}$ |
| $\triangleright$ $\blacksquare$ WROCŁAW<br>٠                                           | Centrum          | $\Box$                  |
| > E KSIĘGOWOŚĆ                                                                         | Centrum          | $\overline{\mathbf{v}}$ |
| $\triangleright$ $\blacksquare$ ZARZĄD                                                 | Centrum          | $\blacktriangledown$    |
| > MAGAZYN                                                                              | Centrum          | $\overline{\mathbf{A}}$ |
| > POZNAŃ                                                                               | Centrum          | $\overline{\mathbf{A}}$ |
| > WARSZAWA                                                                             | Centrum          | $\overline{\mathbf{v}}$ |
| > E KRAKÓW                                                                             | Centrum          | $\overline{\mathbf{v}}$ |
| $\triangleright$ $\blacksquare$ $\bigcirc$ $\bigcirc$ $\bigcirc$ $\bigcirc$ $\bigcirc$ | Centrum          | $\blacktriangledown$    |
| $\mathbf{a}_{\mathrm{D}}^2$ B <sub>2</sub> _admin                                      | Grupa operatorów | $\overline{\mathbf{v}}$ |
| 8 <sup>3</sup> B2_default                                                              | Grupa operatorów | $\overline{\mathbf{v}}$ |
| Shoes4You_DE<br>$>$ $\Box$                                                             | Firma            | $\overline{\mathbf{v}}$ |
| È<br>PO <sub>S2</sub><br>>                                                             | Centrum          | $\frac{1}{2}$           |
| 8 <sup>3</sup> B <sub>2</sub> _admin                                                   | Grupa operatorów |                         |
| 8 <sup>3</sup> B2_default                                                              | Grupa operatorów | $\overline{\mathbf{z}}$ |
|                                                                                        |                  |                         |
| x   Ø [Typ] W ('Firma Główna', 'Firma', 'Centrum', 'Grupa operatorów')   ▼             |                  | Edytuj filtr            |

Przykładowa struktura firmy

Użytkownik zalogowany do centrum *Firma główna* dołącza na zakładce *Widoczność* centrum lokalne *Zarząd*. Po zalogowaniu do centrum *Zarząd* użytkownik będzie w stanie zobaczyć wszystkie dokumenty danego typu wystawione w centrum *Firma główna*.

# **Zakładka** *Rejestry VAT*

W tym miejscu systemu użytkownik może przypisać rejestry VAT lub wybrać rejestr domyślny dla danego typu dokumentu.

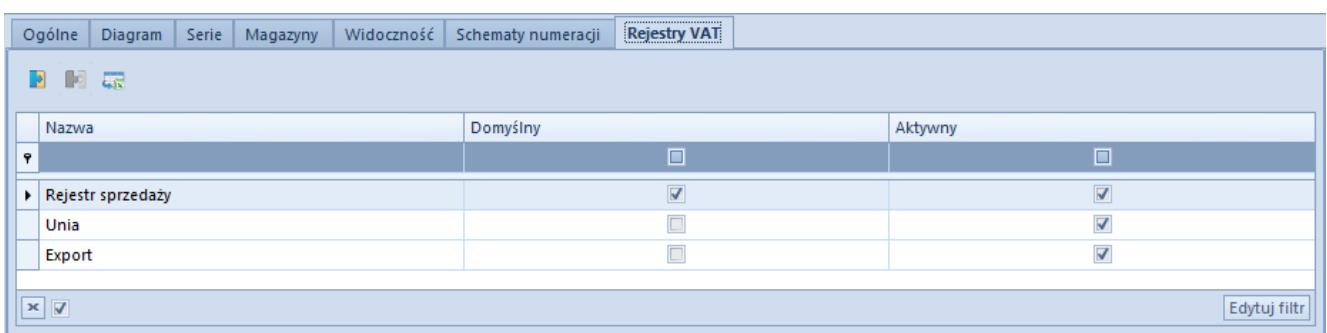

Zakładka Rejestry VAT na formularzu typu dokumentu FS

Aby dołączyć rejestr VAT do typu dokumentu należy wybrać przycisk [**Dołącz**], a następnie wskazać dany rejestr VAT z listy dostępnych rejestrów. Aby odłączyć rejestr, należy zaznaczyć go na liście i wybrać przycisk [**Odłącz**]. Użytkownik może wskazać rejestr domyślny dla danego typu dokumentu

poprzez oznaczenie parametru *Domyślny*. Szczegółowe informacje w kategorii [Rejestry VAT.](https://pomoc.comarch.pl/altum/documentation/modul-ksiegowosc/rejestry-vat/)

### **Zakładka** *Operatorzy*

Zakładka *Operatorzy* znajdująca się na formularzu firmy funkcjonuje analogicznie do opisanej w artykule Grupy operatorów – [Definiowanie nowej grupy operatorów.](https://pomoc.comarch.pl/altum/documentation/konfiguracja-systemu/operatorzy/definiowanie-nowej-grupy-operatorow/)

### **Zakładka** *Deklaracje*

W zakładce *Deklaracje* użytkownik wprowadza informacje niezbędne do złożenia deklaracji podatkowych.

Wskazówka

Zakładka *Deklaracje* jest dostępna tylko na formularzu firmy głównej lub centrum typu *Firma*.

W zależności od wyboru typu płatnika zmienia się wygląd zakładki.

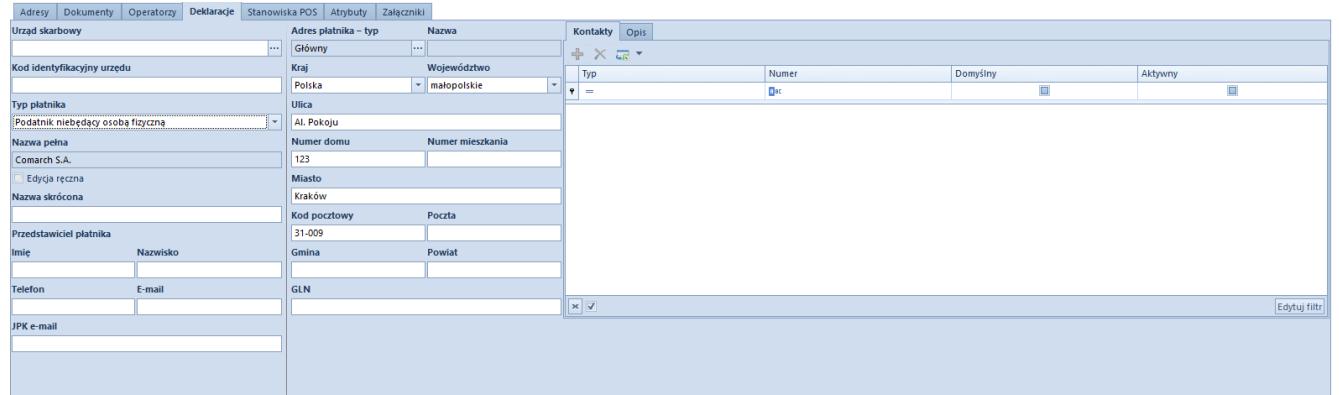

Zakładka Deklaracje dla typu płatnika niebędącego osoba fizyczną

Dostępne pola do uzupełnienia:

- **Urząd skarbowy** nazwa urzędu skarbowego, który zostanie przypisany do firmy, Przycisk [**…**] otwiera listę zdefiniowanych w systemie urzędów.
- **Kod identyfikacyjny urzędu**  pole uzupełniane automatycznie po wskazaniu właściwego urzędu lub do

edycji ręcznej.

- **Typ płatnika**  lista rozwijana z opcjami
	- *Osoba fizyczna*  otwiera dodatkowe pola do edycji: *Imię, Nazwisko, Data urodzenia* oraz *PESEL*
	- *Podatnik niebędący osobą fizyczną*
- **Nazwa pełna** pole uzupełniane automatycznie nazwą firmy z nagłówka formularza. Możliwa zmiana danych po zaznaczeniu parametru *Edycja ręczna*
- **Nazwa skrócona** skrót nazwy firmy

W sekcji *Przedstawiciel płatnika* należy wprowadzić dane osoby reprezentującej firmę: *Imię, Nazwisko, Telefon, E-mail.*

**JPK e-mail** – wskazany adres email podatnika zostanie automatycznie wprowadzony na formularzu pliku [JPK\\_VAT](https://pomoc.comarch.pl/altum/documentation/elementy-podstawowe/jpk/jpk_vat/dodawanie-pliku-jpk_vat/).

Dane dotyczące adresu podatnika w sekcji środkowej zakładki należy pobrać za pomocą przycisku [**…**] w polu *Adres płatnika – typ* z listy zdefiniowanych adresów w systemie.

# **Zakładka** *Stanowiska POS*

W tym miejscu systemu użytkownik ma możliwość dodania punktów sprzedaży podpiętych do centrum, do którego użytkownik jest aktualnie zalogowany. Użytkownik może również zdefiniować nowe stanowisko POS. Szczegółowy opis parametrów oraz dodawanie nowego stanowiska sprzedaży znajduje sie w pomocy [Comarch POS](https://pomoc.comarch.pl/retail/).

# **Zakładka** *Atrybuty*

Funkcja dołączania atrybutu do centrum struktury wg zasad opisanych w artykule [Przypisywanie wartości atrybutu do](https://pomoc.comarch.pl/altum/documentation/konfiguracja-systemu/atrybuty/przypisywanie-wartosci-atrybutu-do-obiektu/) [obiektu](https://pomoc.comarch.pl/altum/documentation/konfiguracja-systemu/atrybuty/przypisywanie-wartosci-atrybutu-do-obiektu/).

# **Zakładka** *Załączniki*

Funkcja dołączania załączników do centrum struktury wg zasad opisanych w artykule [Przypisywanie załączników do obiektu.](https://pomoc.comarch.pl/altum/documentation/konfiguracja-systemu/zalaczniki/przypisywanie-zalacznikow-do-obiektu/)